## **MOI Pro-AMD**

## How to install CentOS7

1. Please download CentOS image from CenOS website: <http://www.centos.org/download/>

Let's take "CentOS 7" for example

2. Prepare a USB Disk (more than 8G size, after downloading the image please use Win32 Disk Imager tool to burn the Image to your USB Disk. You can download it here:

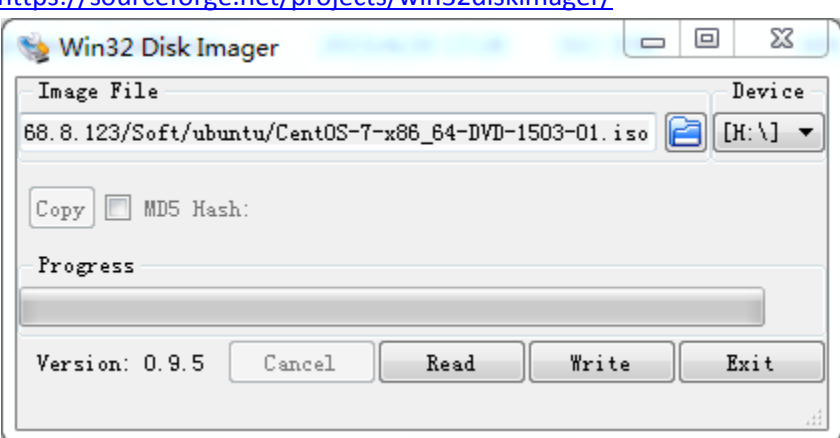

<https://sourceforge.net/projects/win32diskimager/>

Put your iso full path to the edit control, when press "Write" it will show this dialog

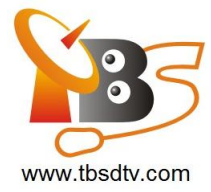

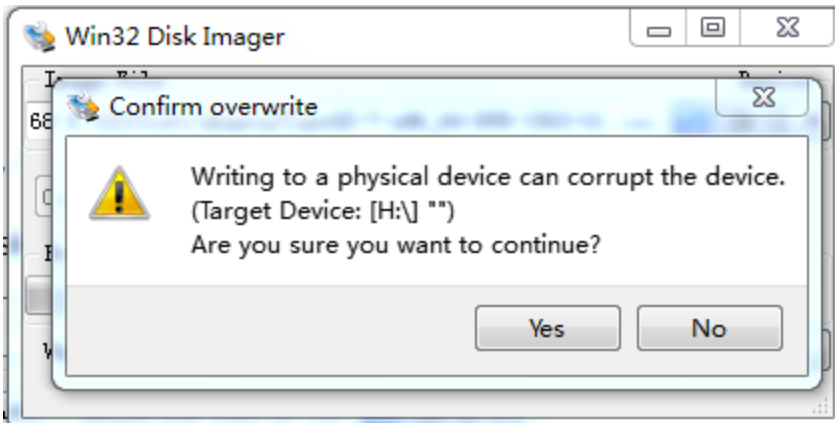

Press "Yes" to continue.

3. After finished "write", unplug the USB from your PC and plug to your MOI Pro-AMD. Set the BIOS start from USB device like this:

Aptio Setup Utility – Copyright (C) 2013 American Megatrends, Inc.<br>ed Chipset Boot Security Save & Exit Main Advanced Boot Configuration Sets the system boot order Setup Prompt Timeout Bootup NumLock State  $[0n]$ Show Full Logo  $[End]$ Fast Boot [Disabled] Boot Option #1<br>WEFI: Built-in EFI Shell<br>Realtek PKE BO2 DO0<br>USB DISK 3.0 PMAP<br>Ubuntu (P1: NZMPCO32HBCD-00000)<br>Ubuntu (P1: NZMPCO32HBCD-00000)<br>UEFI: USB DISK 3.0 PMAP<br>Disabled Boot Option Priorities Boot Option #2 Boot Option #3<br>Boot Option #4 Boot Option #5<br>Boot Option #6 Select Screen Select Item<br>:er: Select Network Device BBS Priorities<br>Hard Drive BBS Priorities<br>CSM16 Parameters<br>CSM parameters Change Opt. -: Change Opt.<br>F2: General Help<br>F2: Previous Values<br>F3: Optimized Defaults<br>F4: Save & Exit<br>ESC: Exit

Boot options #1 -> UEFI: USB DISK 3.0 PMAP

Hard Driver BBS Priorities ->USB DISK 3.0 PMAP

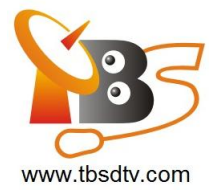

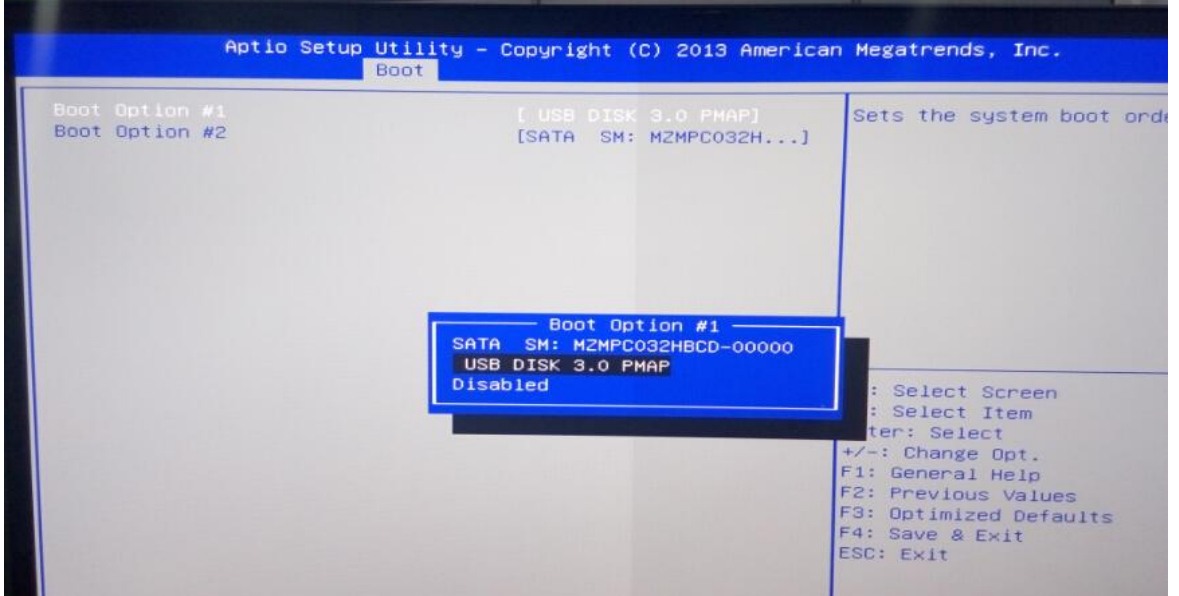

Press F4 , yes save the BIOS setting and restart.

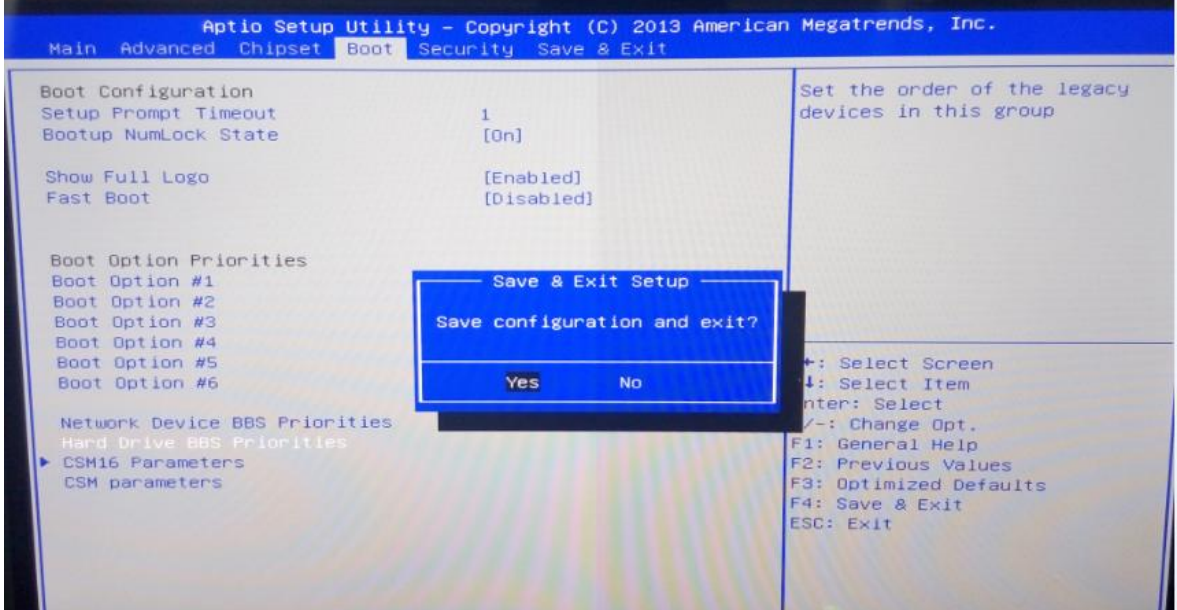

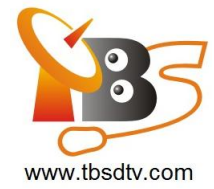

4. When boot choose Install CentOS 7.Then it will start install the whole system for you.during install need to ask you input the user name and password some other easy setting.

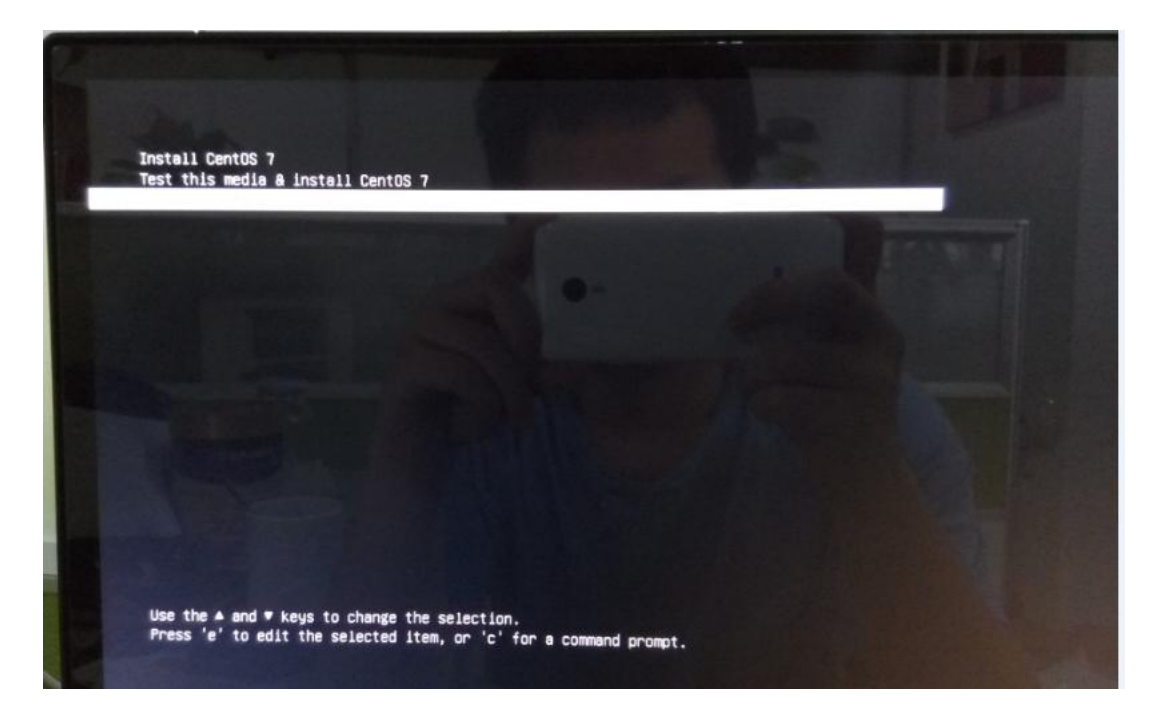

5. During install any issue with this just send email to our **support@tbsdtv.com** we will reply you as soon as possible.